## パソコンからご予約の場合

ご入学の学校を選びます。

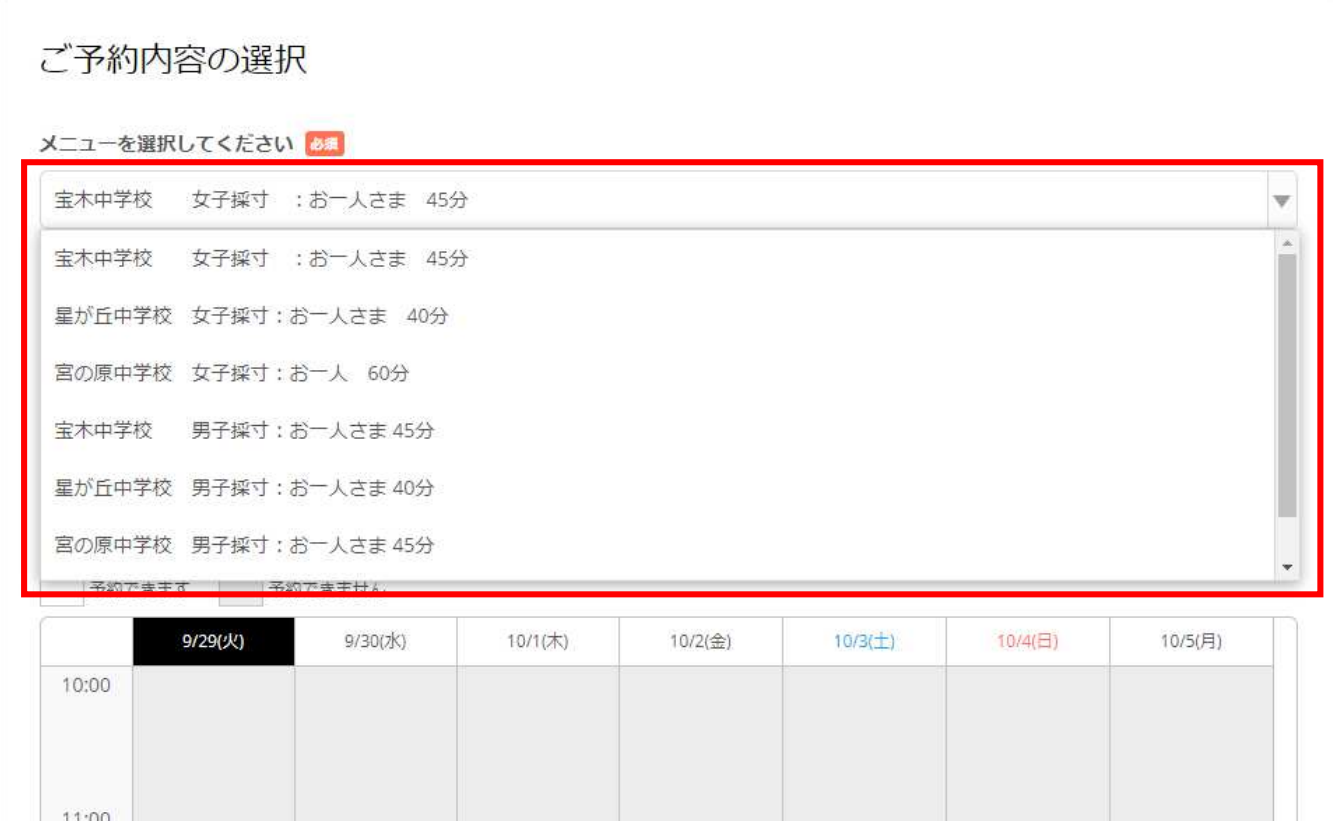

## カレンダーからご希望の日時をクリックします。

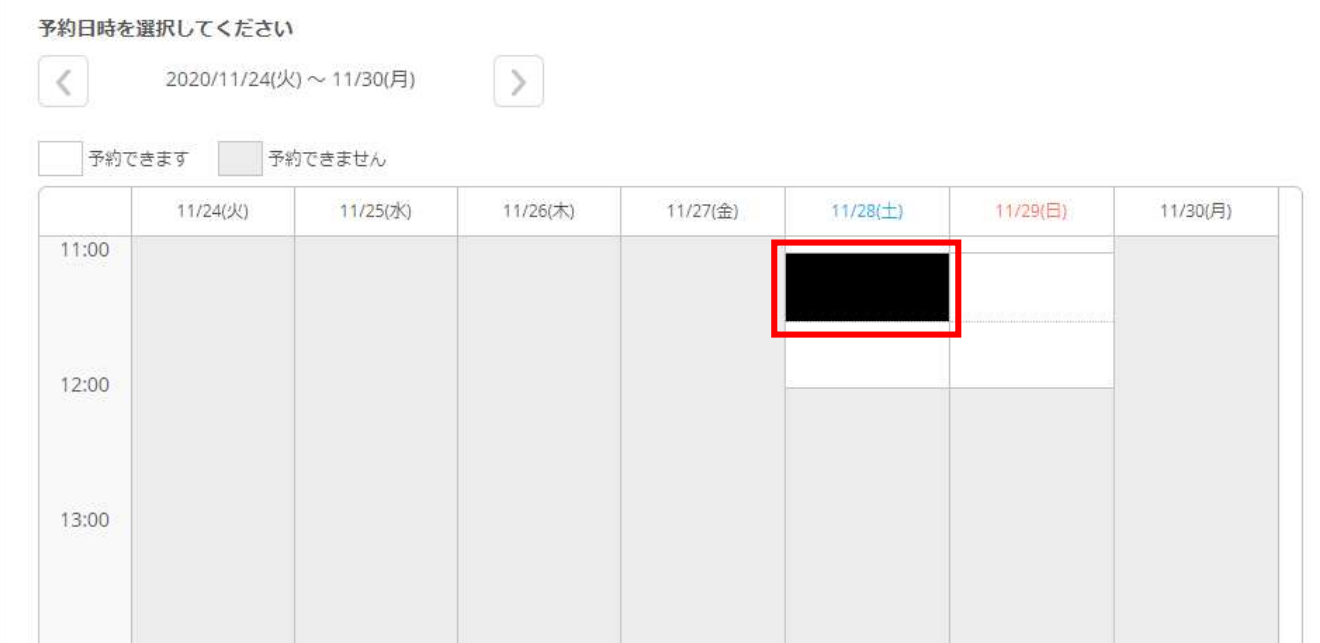

## ③ ご予約内容をご確認の上「予約する」ボタンをクリックします。

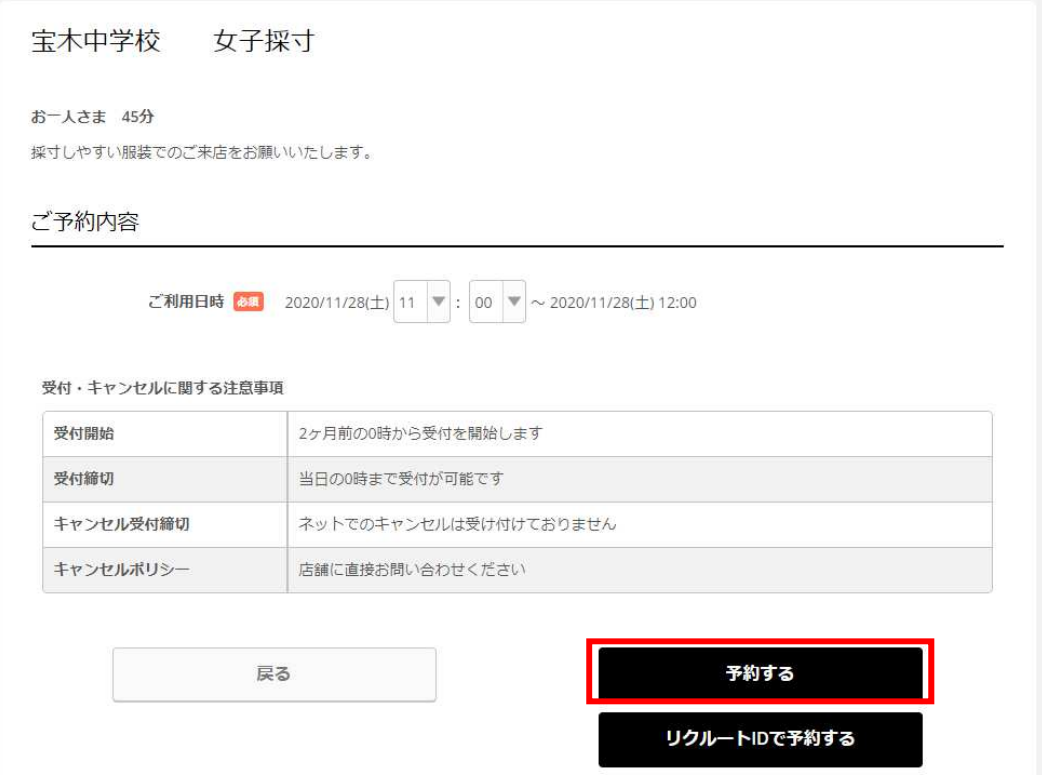

4 ご予約者情報をご入力の上「確認へ進む」をクリックします。

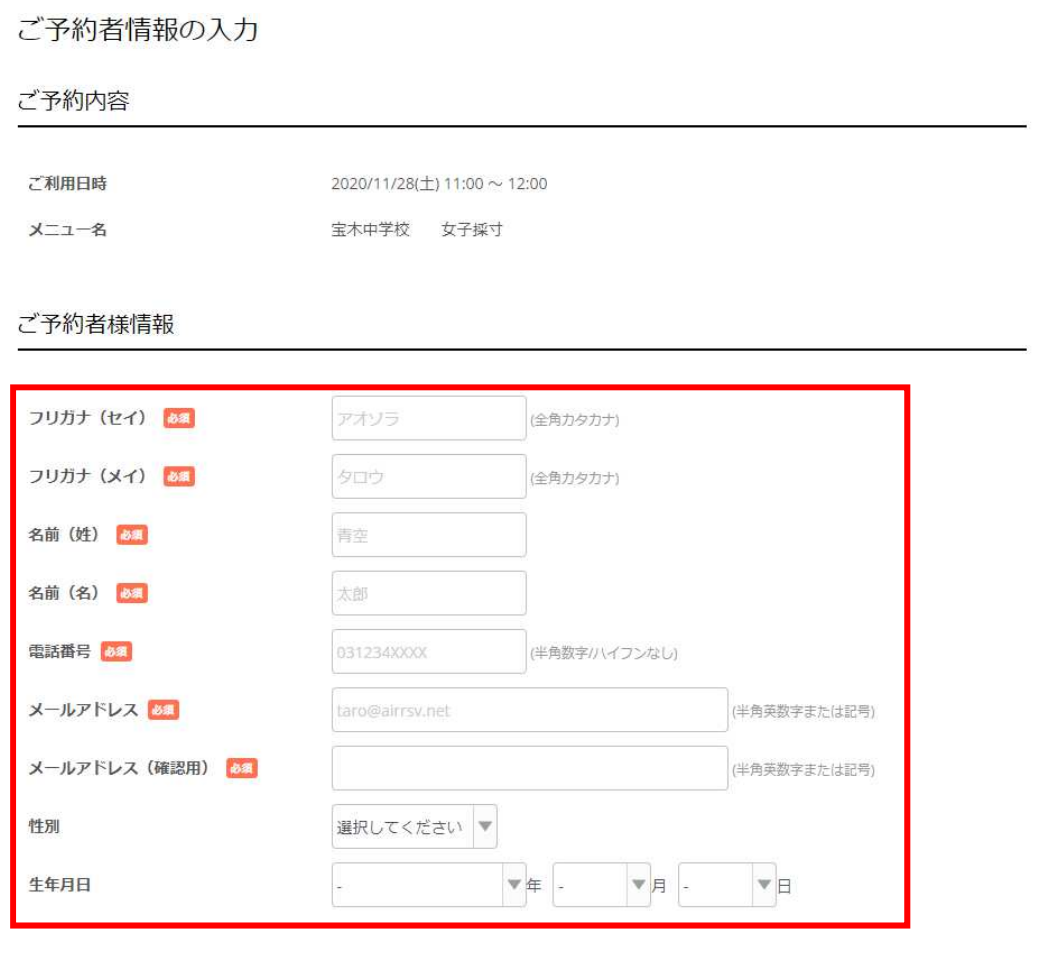

確認へ進む

## 「上記に同意して予約を確定する」をクリックします。

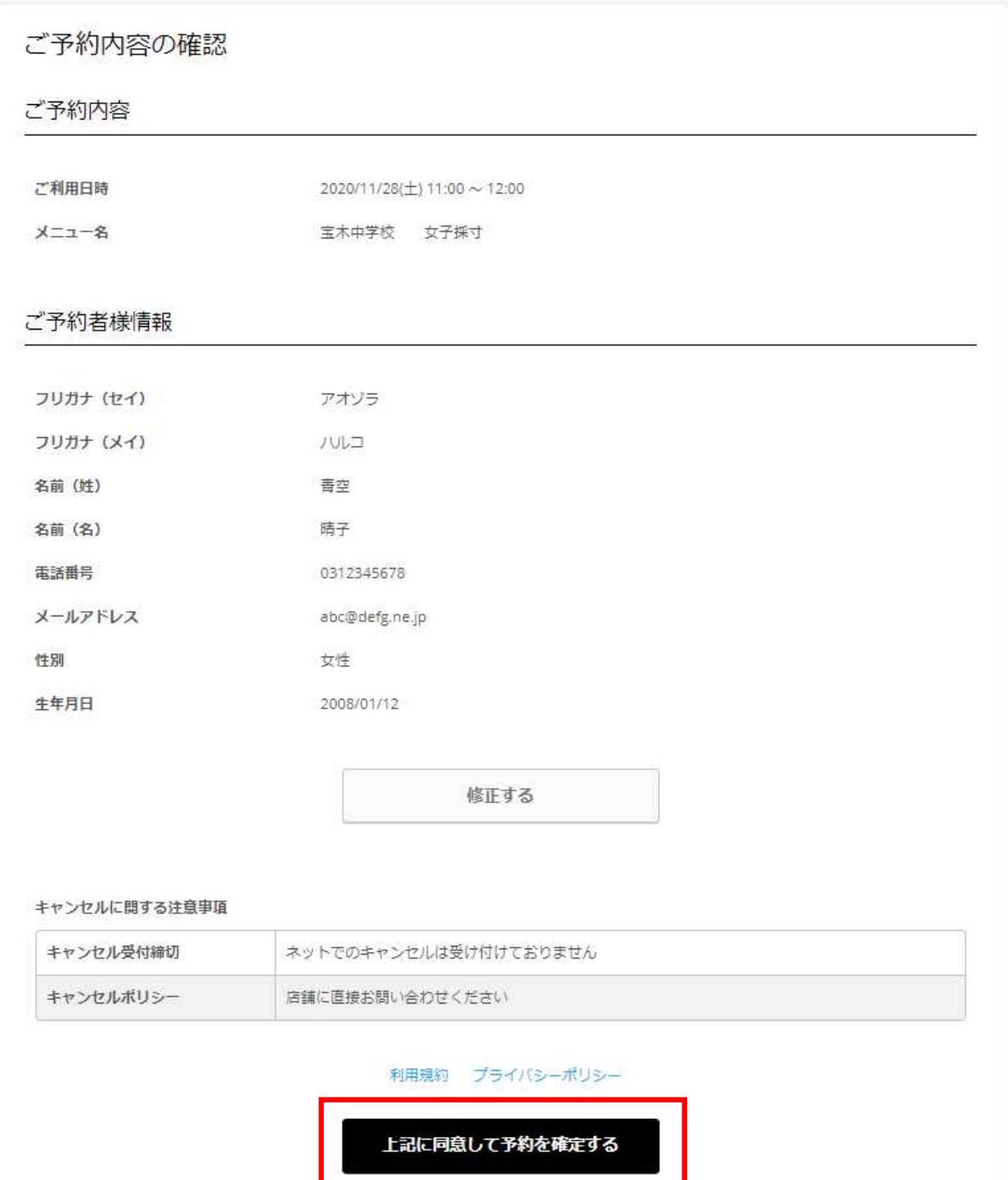

⑥ ご登録いただいたメールアドレス宛に予約内容の確認メールが自動送信されます。 予約番号および認証キーはご予約当日まで保管くださいますようお願い致します。 確認メールが届かない場合は、メールアドレスが間違っているか、Air リザーブの 「@airrsv.net」が受信制限されている可能性がありますので、受信設定をご確認の 上、再度ご予約いただくか、お電話にてご予約くださいますようお願い致します。